Министерство образования Московской области

Государственное бюджетное образовательное учреждение высшего образования Московской области «Академия социального управления» (**ГБОУ ВО МО АСОУ**)

## **ИНСТРУКЦИЯ**

ПО

РАБОТЕ С РЕГИОНАЛЬНОЙ ИНФОРМАЦИОННОЙ СИСТЕМОЙ ПОВЫШЕНИЯ КВАЛИФИКАЦИИ РАБОТНИКОВ ОБРАЗОВАНИЯ МО (для муниципальных операторов)

## **СОКРАЩЕНИЯ, ПРИНЯТЫЕ В ИНФОРМАЦИОННОЙ СИСТЕМЕ**

**Региональный оператор РИНСИ МО** – Региональный оператор информационной системы повышения квалификации работников образования МО;

- **ИС**  информационная система;
- **РИНСИ**  Региональная информационная система повышения квалификации;
- **ОУ**  образовательное учреждение;
- **ПК**  повышение квалификации;
- **Пед.принадлежность**  педагогическая принадлежность;
- **инф.** информация(-ю, -ии);
- **Клик**  двойное нажатие на кнопку мыши;
- **ФИО**  Фамилия Имя Отчество;

## **ПЕРЕЧЕНЬ Форм для заполнения РИНСИ:**

## **Оглавление**

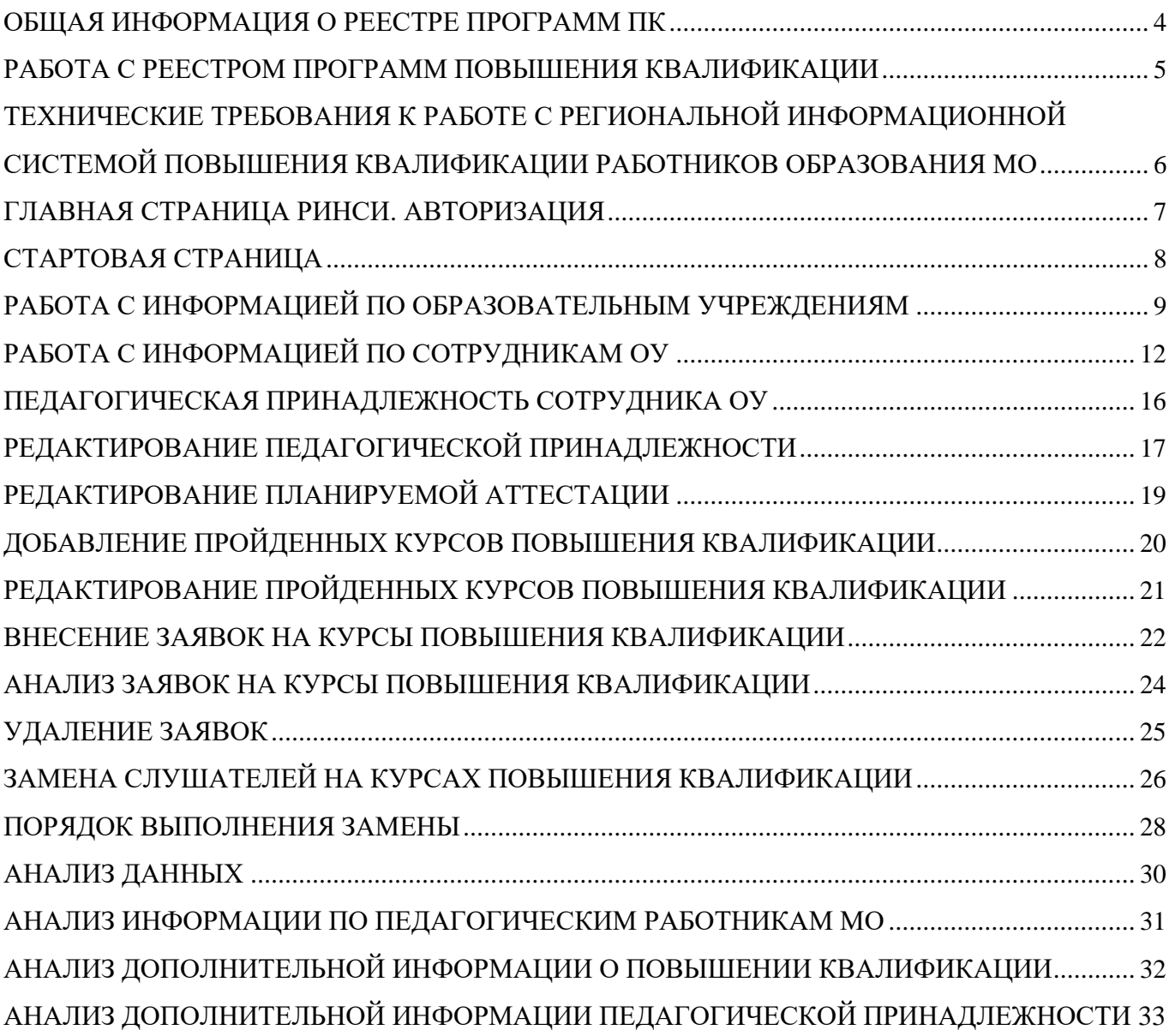

### **ОБЩАЯ ИНФОРМАЦИЯ О РЕЕСТРЕ ПРОГРАММ ПК**

<span id="page-3-0"></span>1. Обновленный Реестр программ размещается два раза в год после процедуры сертификации программ на сайте АСОУ (дополнительное профессиональное образование): **[http://new.asou](http://new.asou-mo.ru/)[mo.ru](http://new.asou-mo.ru/)** в разделе Образование – Дополнительное образование (см. Главную страницу сайта).

2. На странице представлены Реестры программ повышения квалификации АСОУ и других образовательных учреждений сети, файлы представлены в формате Excel, что помогает осуществлять поиск программ по выбранным критериям, при помощи фильтра.

В Реестре указаны: вид курса, объем предлагаемых часов по курсу.

В Реестре представлены аннотации программ для ознакомления с кратким содержанием курса.

### <span id="page-4-0"></span>**РАБОТА С РЕЕСТРОМ ПРОГРАММ ПОВЫШЕНИЯ КВАЛИФИКАЦИИ**

1. В Реестре нужно выбирать курс повышения квалификации в соответствии с занимаемой должностью сотрудника (категорией). **Должность сотрудника, заявленная в Региональной информационной системе повышения квалификации и категория выбранного курса должны совпадать!!!**

### В **противном случае заявка не будет рассматриваться и сотрудник не попадет на курсы ПК!!!**

2. Обратите внимание на ОУ сети, предлагающие курс. Эта информация говорит о месте проведения занятий и возможных условиях приема на обучение! Академия социального управления проводит обучение в территориальных подразделениях, адреса которых указаны на сайте: **[http://new.asou-mo.ru](http://new.asou-mo.ru/)** в разделе Академия для Вас (см. Главную страницу сайта) – Педагогическим работникам МО. Работникам сферы образования – Календарный график курсов повышения квалификации.

3. После ознакомительной работы с Реестром и определения индивидуальных образовательных потребностей заполняется Заявка(-ки) в Региональной информационной системе повышения квалификации работников образования МО на сайте **http://ринси.рф** в разделе **Создание заявок на курсы повышения квалификации**

4. **ВНИМАНИЕ!!!** Сформировать Заявку(-ки) в системе можно только на тех сотрудников, которые внесены в персонифицированную базу.

6. После формирования заявок на сайте **[http://ринси.рф](http://ÑÐ¸Ð½ÑÐ¸.ÑÑ/) муниципальному оператору** необходимо сообщить о готовности заявок от территории на почту Администратора РИНСИ: е**-mail: [baza@asou-mo.ru.](mailto:baza@asou-mo.ru) Индивидуальные письма от образовательных учреждений (кроме учреждений ВПО, СПО, НПО) не рассматриваются.**

### **ТЕХНИЧЕСКИЕ ТРЕБОВАНИЯ К РАБОТЕ С РЕГИОНАЛЬНОЙ ИНФОРМАЦИОННОЙ СИСТЕМОЙ ПОВЫШЕНИЯ КВАЛИФИКАЦИИ РАБОТНИКОВ ОБРАЗОВАНИЯ МО**

<span id="page-5-0"></span>1. Данная версия РИНСИ имеет доступ через интернет. Работа с сайтом РИНСИ не требует установки специального программного обеспечения. Просмотр и заполнение форм осуществляется средствами стандартного обозревателя Webстраниц. Обновленная клиент-серверная модель ИС позволяет видеть и вносить изменения в режиме **on-line**.

2. Для корректной работы и корректного отображения форм Региональной информационной системы повышения квалификации работников образования МО рекомендуется использовать бесплатный интернет - браузер Google Chrome.

3. Обеспечение безопасности персональных данных РИНСИ:

• Рекомендуется не сохранять полученный логин и пароль в интернетбраузере, и не использовать автозаполнение.

• Запрещается хранить логин и пароль доступа к РИНСИ работников образования МО на персональном компьютере. После получения электронного письма с логином и паролем доступа, письмо необходимо удалить.

Рабочие места операторов ИС в территориальных муниципальных образованиях МО должны быть оборудованы средствами антивирусной защиты. К применению для защиты допускаются только лицензионные антивирусные средства.

• Обязательному антивирусному контролю подлежит любая получаемая и передаваемая информация (текстовые файлы любых форматов, файлы данных, исполняемые файлы), а также информация со съёмных носителей (CD, usb- и др. накопителей).

• Настройка антивирусных средств должна обеспечивать автоматический антивирусный контроль при каждой перезагрузке компьютера, для серверов – при перезапуске. Пользователям и администраторам категорически запрещается отключать антивирусные средства защиты.

6

## **ГЛАВНАЯ СТРАНИЦА РИНСИ. АВТОРИЗАЦИЯ**

<span id="page-6-0"></span>**1.** Наберите в адресной строке браузера GoogleChrome адрес: **ринси.рф.**

### **ОБРАТИТЕ ВНИМАНИЕ www не набираем!!!**

### **2. ПРОЙДИТЕ АВТОРИЗАЦИЮ:**

введите имя и пароль в окне входа (**см.рис.1 п.1**), полученный Вами у муниципального (сотрудник муниципальной методической службы) или регионального (специалиста АСОУ) оператора РИНСИ.

### **ВНИМАНИЕ правильно вводите пароль!**

**Пароль состоит из цифр и букв латинского алфавита, при этом буквы могут быть как заглавными, так и прописными!!!**

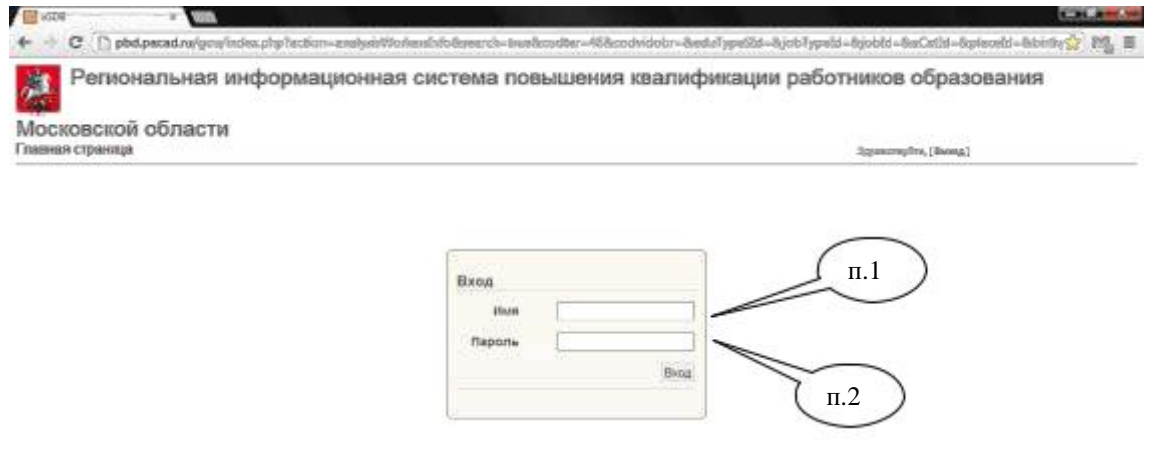

#### **Рис.1**

**3. ВЫПОЛНИТЕ ВХОД**, нажав кнопку **Вход** (**см.рис.1 п.2**)

### **СТАРТОВАЯ СТРАНИЦА**

<span id="page-8-0"></span>После входа Вы увидите на экране **Стартовую страницу РИНСИ,** которая предназначена для перехода в нужный разделу ИС (**см.рис.2**)

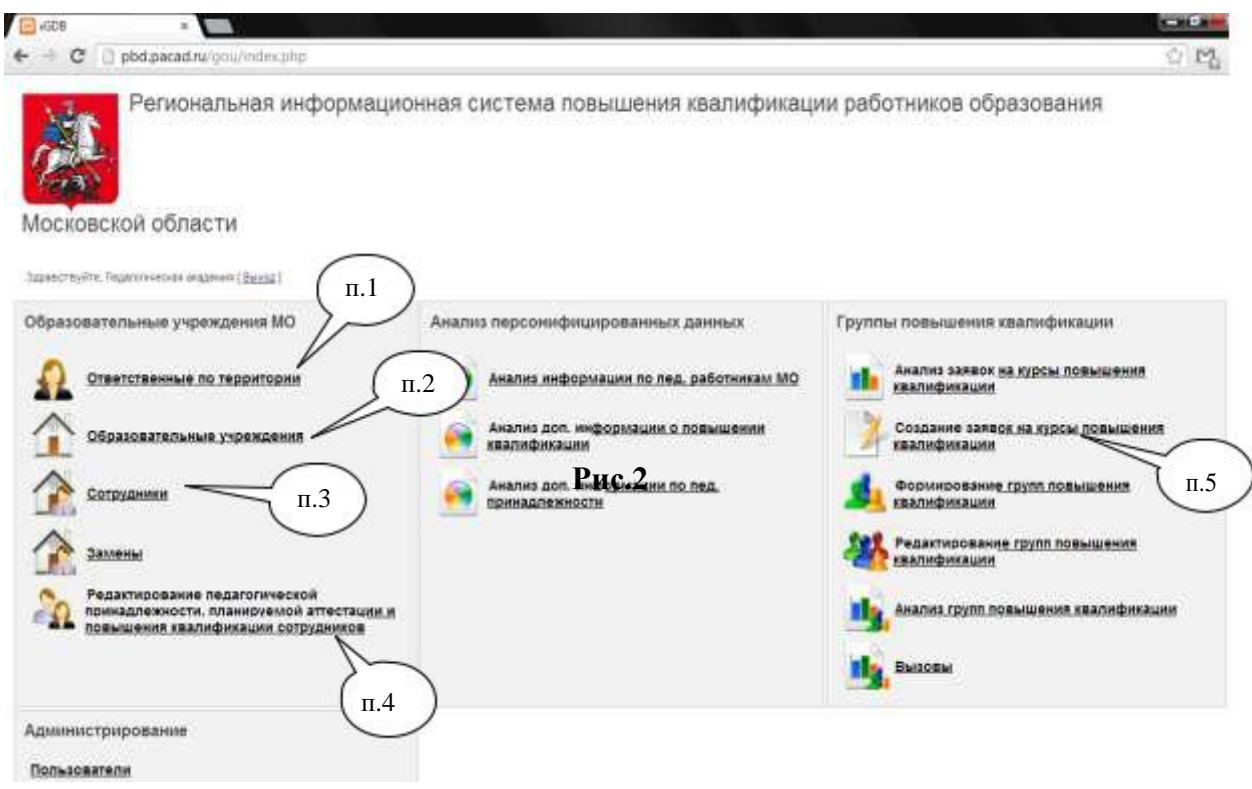

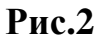

**ВНИМАНИЕ ОБЯЗАТЕЛЬНО! При первом вводе пароля появляется сообщение о сохранении пароля. В целях обеспечения безопасности персональных данных БД Нужно выбрать «Никогда для этого сайта»!!!**

### **Для перехода в нужный раздел ИС необходимо нажать на гиперссылку напротив требуемого раздела:**

- 1. Для ввода информации об Ответственных по территории **(см.рис.2 п.1)**
- 2. Для ввода информации об ОУ территории **(см.рис.2 п.2)**
- 3. Для ввода информации о Сотрудниках ОУ **(см.рис.2 п.3)**
- 4. Для ввода и редактирования информации о педагогической принадлежности Сотрудников (все занимаемые сотрудником должности) **(см.рис.2 п.4)**

5. Для формирования Заявок на Курсы повышения квалификации необходимо нажать на гиперссылку **Создание заявок на курсы повышения квалификации (см.рис.2 п.5)**

## <span id="page-9-0"></span>**РАБОТА С ИНФОРМАЦИЕЙ ПО ОБРАЗОВАТЕЛЬНЫМ УЧРЕЖДЕНИЯМ**

Для перехода в просмотр и редактирование информации об Образовательных Учреждениях в территории нужно использовать ссылку «Образовательные учреждения территории» на Стартовой страницы (см.рис.2 п.3).

Форма поиска образовательных учреждений (**см. рис.4**) позволяет просмотреть список всех образовательных учреждений в территории, добавить информацию о новом ОУ или перейти к редактированию существующего в ИС ОУ территории.

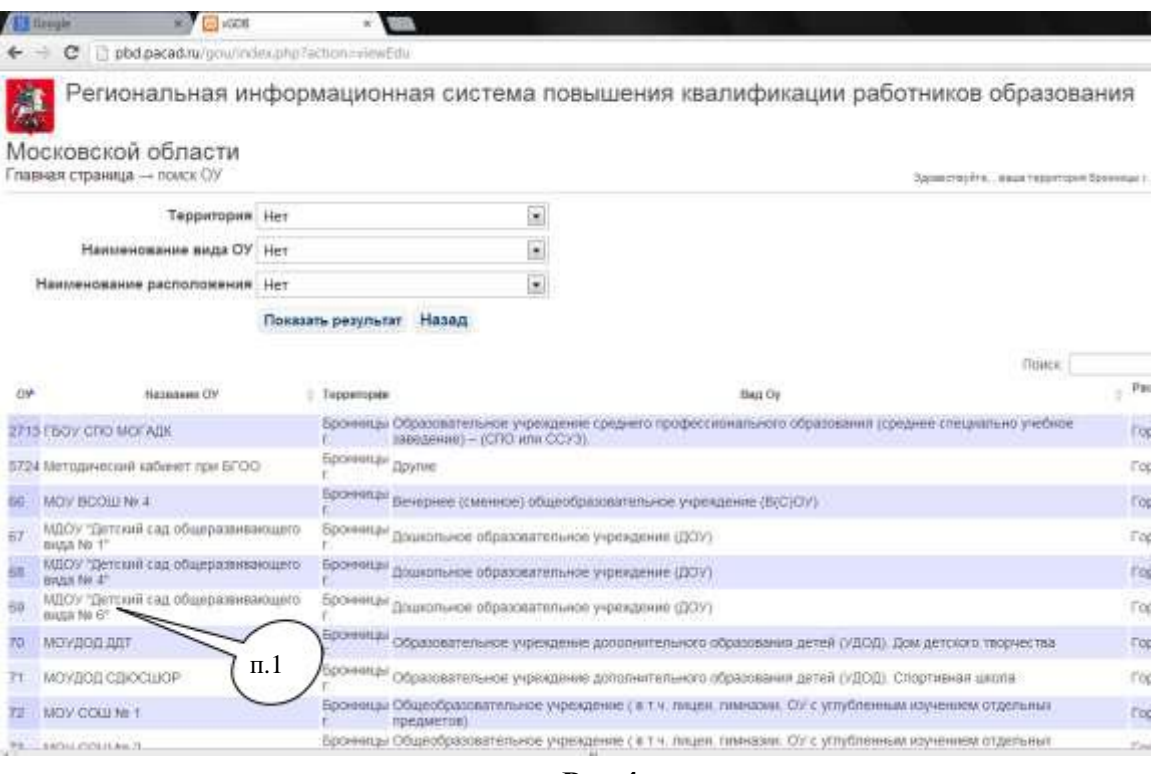

**Рис.4**

Для редактирования ОУ, необходимо нажать двойным кликом на названии ОУ (**см.рис.4 п.1**)

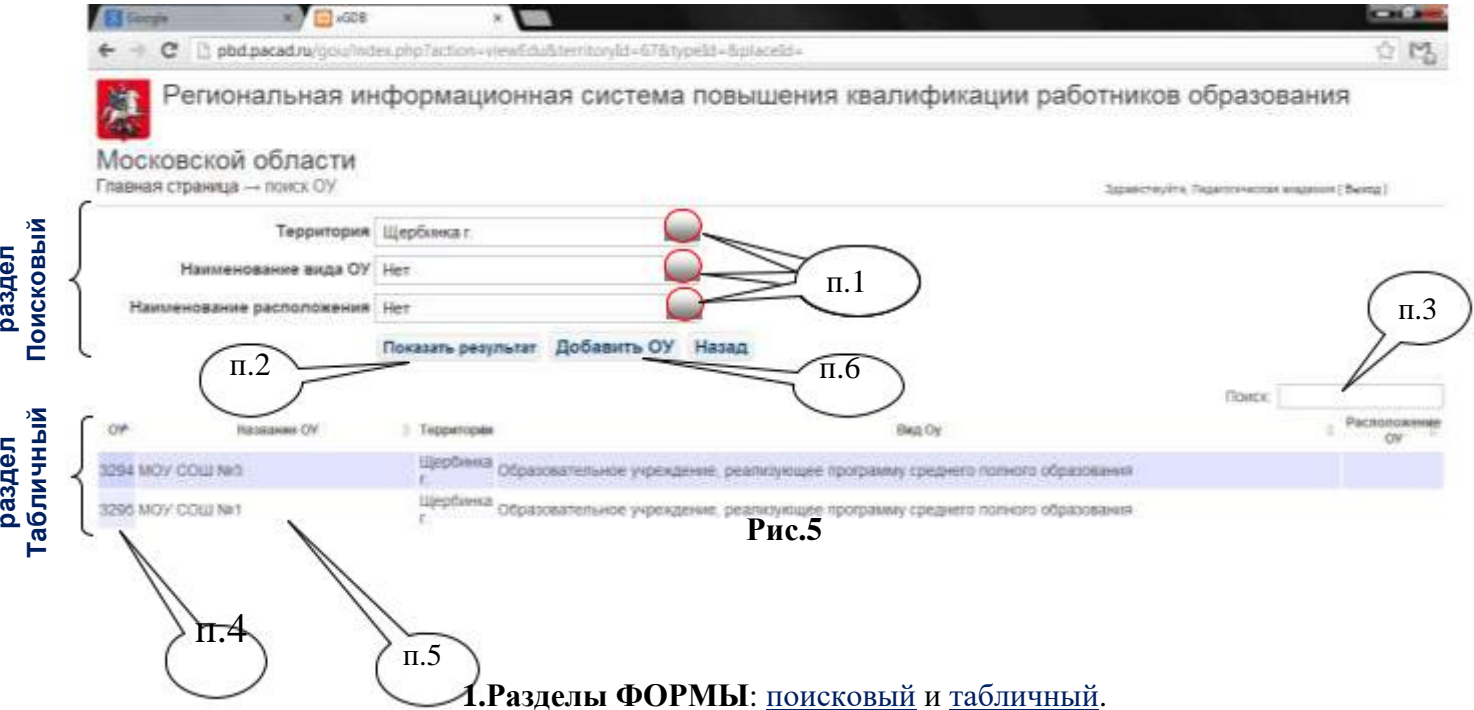

**Поисковый раздел** (**см. рис.5**) - позволяет быстро найти конкретное(ые) ОУ, поиск возможен:

### - **по различным критериям (когда необходимо изменить информацию только по**

### **конкретному ОУ):**

**раздел** 

задать критерии поиска нужно нажать на треугольник в окне (**см.рис.5 п.1**) и выбрать значение из списка, далее нажать кнопку «Показать результат» (**см.рис.5 п.2**), ОУ отобразятся в Табличном разделе (см.рис.5п.4).

### - **по названию ОУ:**

ввести название (можно часть названия) конкретного ОУ в поле Поиск (см.рис.5п.3), далее нажать кнопку Enter на клавиатуре, ОУ отобразится в Таблице ниже (см.рис.5п.4).

**Табличный раздел**<sup>1</sup> (**см.рис.5 п.4**) – отображает результаты поиска и позволяет перейти к редактированию информации по ОУ.

Для редактирования информации необходимо нажать двойным кликом на том Названии ОУ в таблице (**см.рис.5 п.5**), информацию по которому нужно изменить, в результате откроется форма редактирования (**см.рис.6**)

 $1B$  табличных разделах всех форм ИС можно произвести сортировку по алфавиту (стрелочки над заголовком таблицы). Так же можно осуществить поиск (окно Поиск над заголовком таблицы справой стороны).

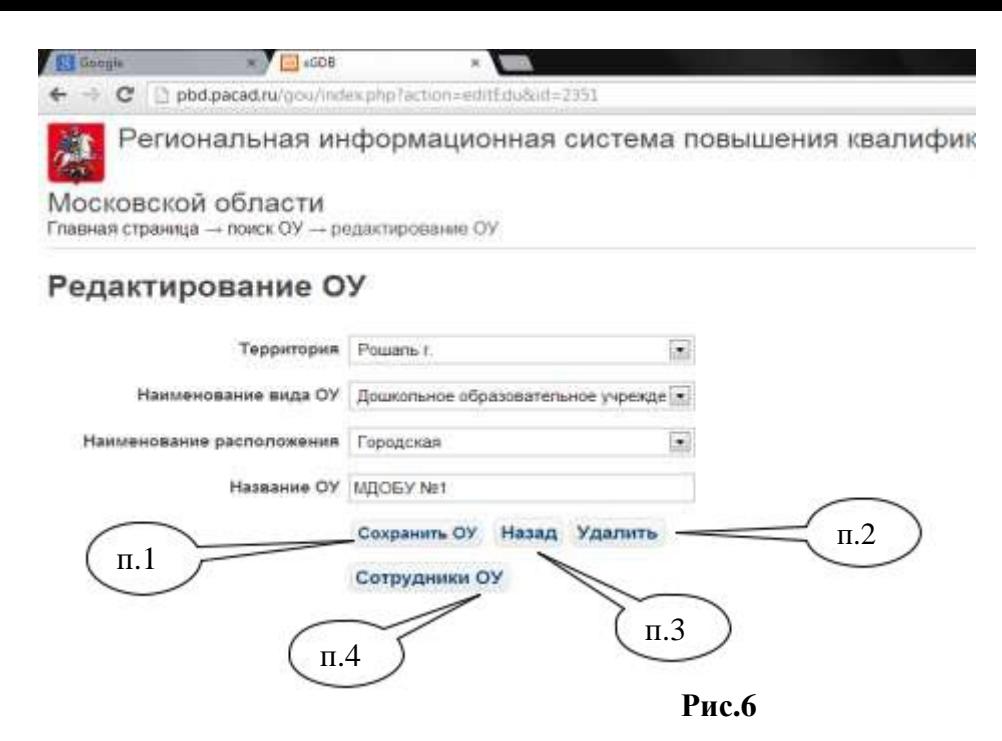

В форме Редактирования ОУ (**рис.6**) можно изменить информацию в соответствующих полях, затем сохранить, нажав кнопку «**Сохранить ОУ**» (**см.рис.6 п.1**), или удалить, нажав кнопку «**Удалить**» (**см.рис.6 п.2**), вернуться к списку ОУ, нажав кнопку «**Назад**» (**см.рис.6 п.3**), либо перейти к списку Сотрудников ОУ (**см.рис.6 п.4**).

### **2.Добавление нового ОУ** –

выполняется нажатием кнопки «Добавить ОУ» на форме (**см.рис.5 п.6**).

После этого открывается окно Добавление нового ОУ (**см.рис.7**).

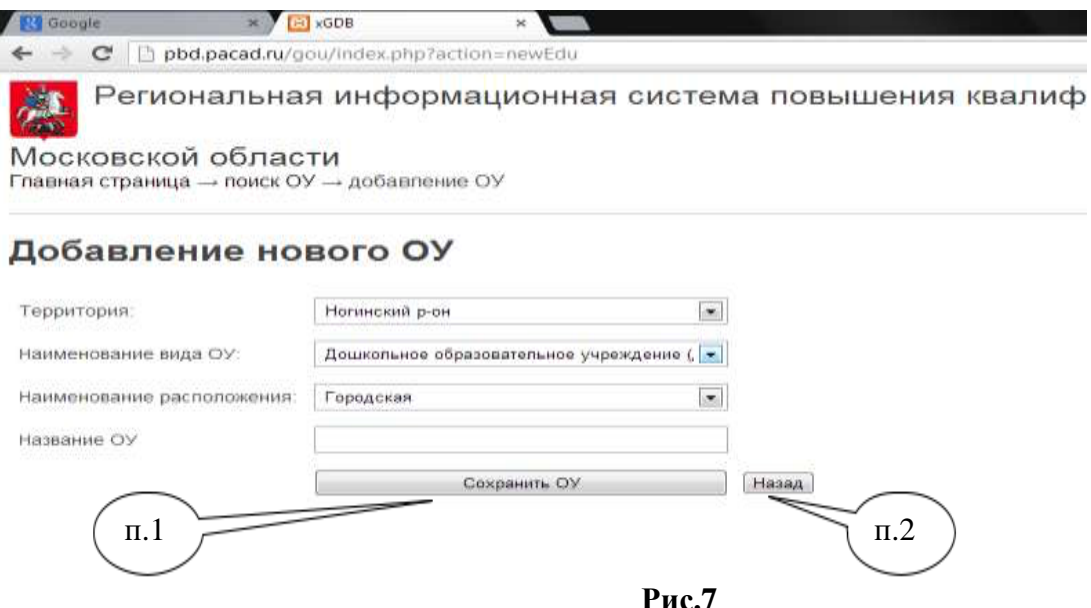

В данной форме (**рис.7**) нужно заполнить поля, затем сохранить, нажав кнопку «Сохранить ОУ» (**см.рис.7 п.1**), либо отменить добавление нового ОУ и вернуться на предыдущую форму кнопка «Назад» (**см.рис.7 п.2**).

## **РАБОТА С ИНФОРМАЦИЕЙ ПО СОТРУДНИКАМ ОУ**

<span id="page-12-0"></span>Данная форма предназначена для редактирования информации по Сотрудникам ОУ, в том числе

добавление новых Сотрудников.

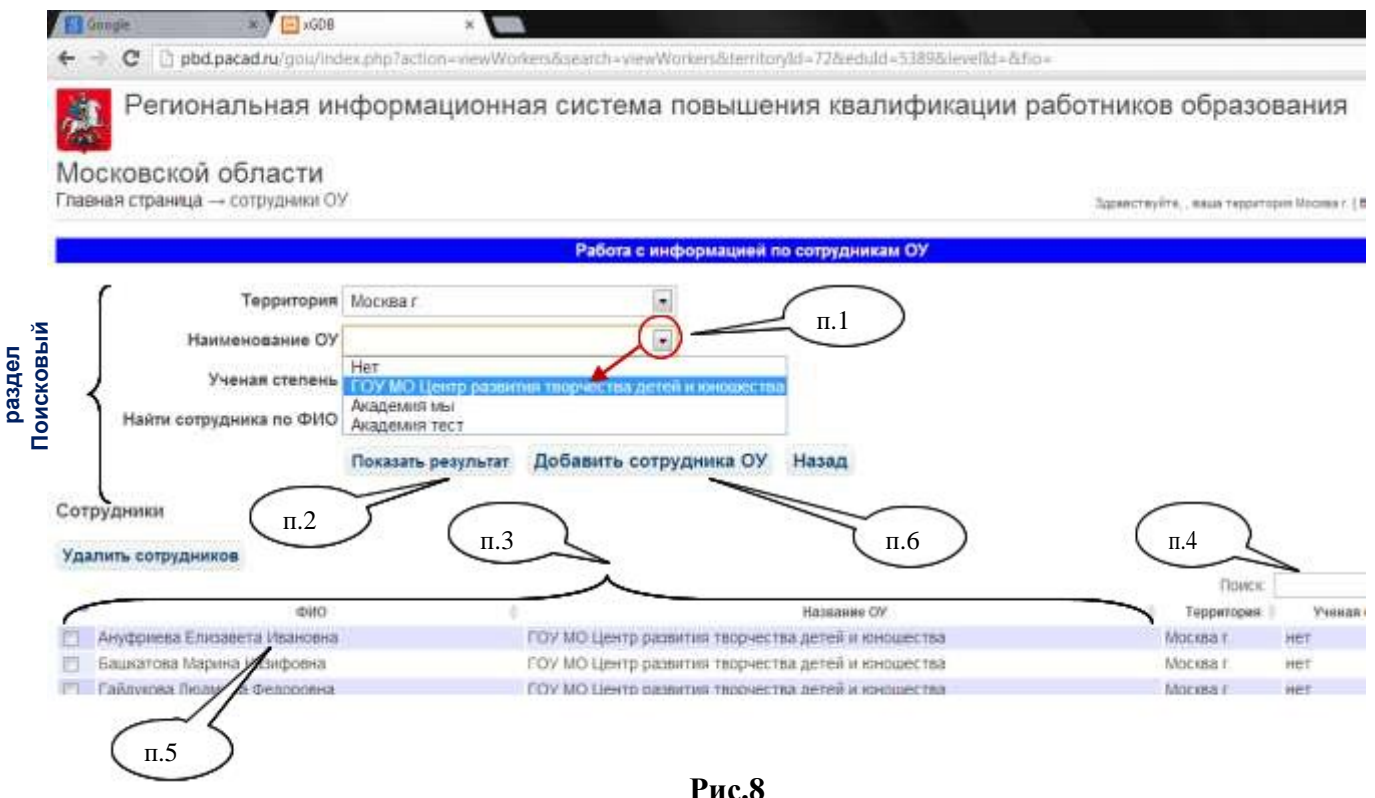

Выбрать в Поисковом разделе из списка название ОУ (**см.рис.8 п.1**). Затем нажать на кнопку «Показать результат» (**см.рис.8 п.2**). В табличной части отобразится список сотрудников учреждения (**см.рис.8 п.3**).

### **1. Разделы ФОРМЫ**: поисковый и табличный.

**Поисковый раздел** (**см.рис.8**) – позволяет быстро найти Сотрудника(ов) конкретного ОУ, поиск возможен:

#### - **по критериям (когда необходимо изменить информацию только по конкретному**

#### **сотруднику):**

задать критерии поиска нужно нажать на треугольник в окне и выбрать значение из списка, далее нажать кнопку «Показать результат», Сотрудники отобразятся в Табличном разделе (**см.рис.8 п.3**).

#### - **по ФИО Сотрудника:**

ввести ФИО (можно часть Фамилии) конкретного Сотрудника в поле Поиск (**см.рис.8 п.4**), далее нажать кнопку Enter на клавиатуре, Сотрудник отобразится в Табличном разделе.

**Табличный раздел** (**см.рис.8 п.3**) – отображает результаты поиска и позволяет перейти к редактированию информации по Сотруднику.

Для **редактирования** информации необходимо нажать двойным кликом на том ФИО в таблице (**см.рис.8 п.5**), информация по которому нужно изменить, в результате откроется форма редактирования (**рис.9**)

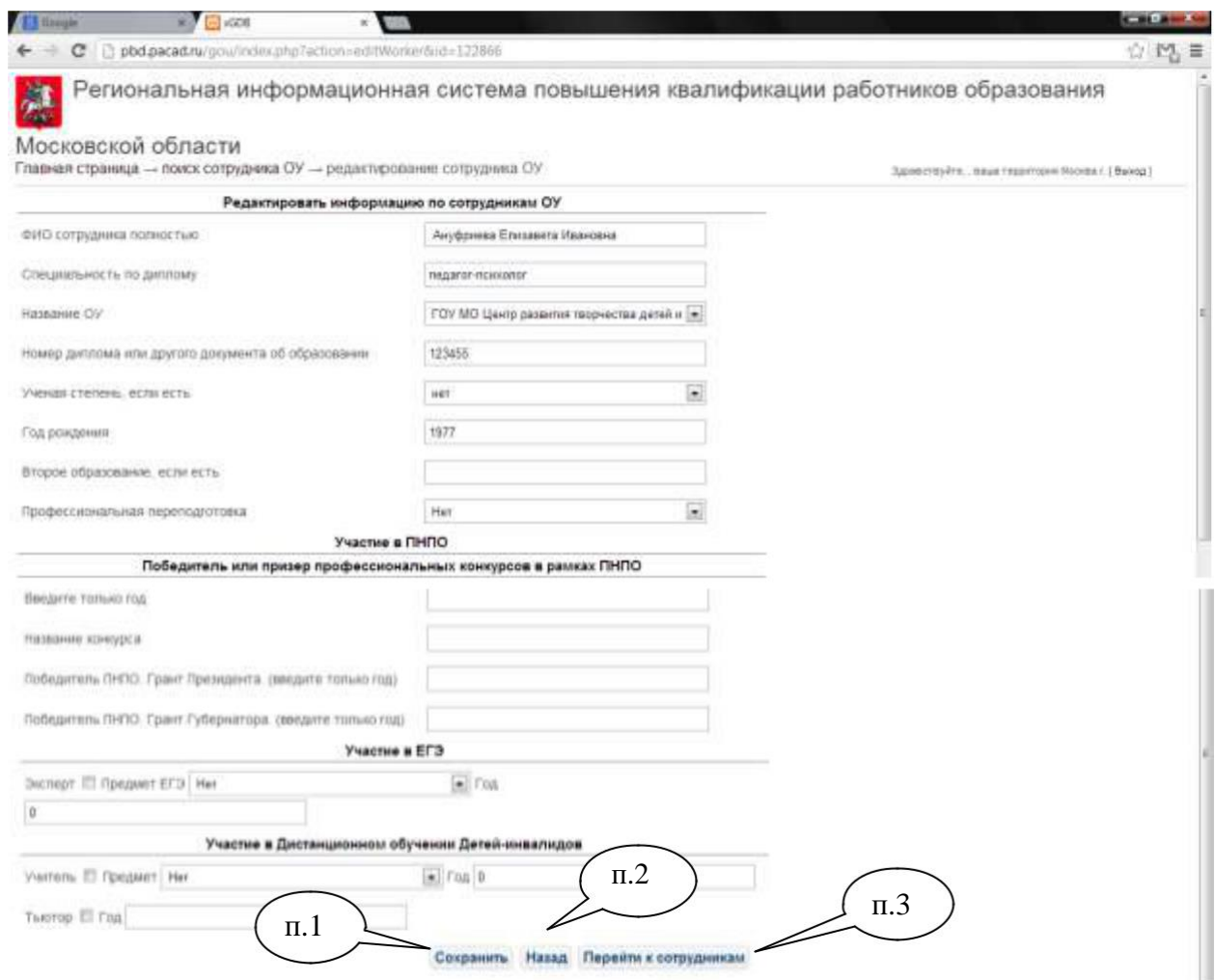

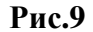

В случае частичного заполнения данных на сотрудника, появляется сообщение и указание на поля обязательные для заполнения. В данной форме (**см.рис.9**) можно изменить информацию в соответствующих полях, затем сохранить, нажав кнопку «Сохранить» (**см.рис.9 п.1**), либо отменить какие-либо изменения кнопка «Назад» (**см.рис.9 п.2**) и вернуться на поиск Сотрудника кнопка «Перейти к сотрудникам» (**см.рис.9 п.3**).

## **2 . Добавление нового Сотрудника**

Выполняется нажатием кнопки «Добавить Сотрудника ОУ» (**см.рис.8 п.6**) открывается форма **рис.10**, в которой нужно заполнить поля, затем сохранить, нажав кнопку «Сохранить» (**см.рис.10 п.1**), либо отменить добавление нового ОУ и вернуться на предыдущую форму кнопка «Назад» (**см.рис.10 п.1**).

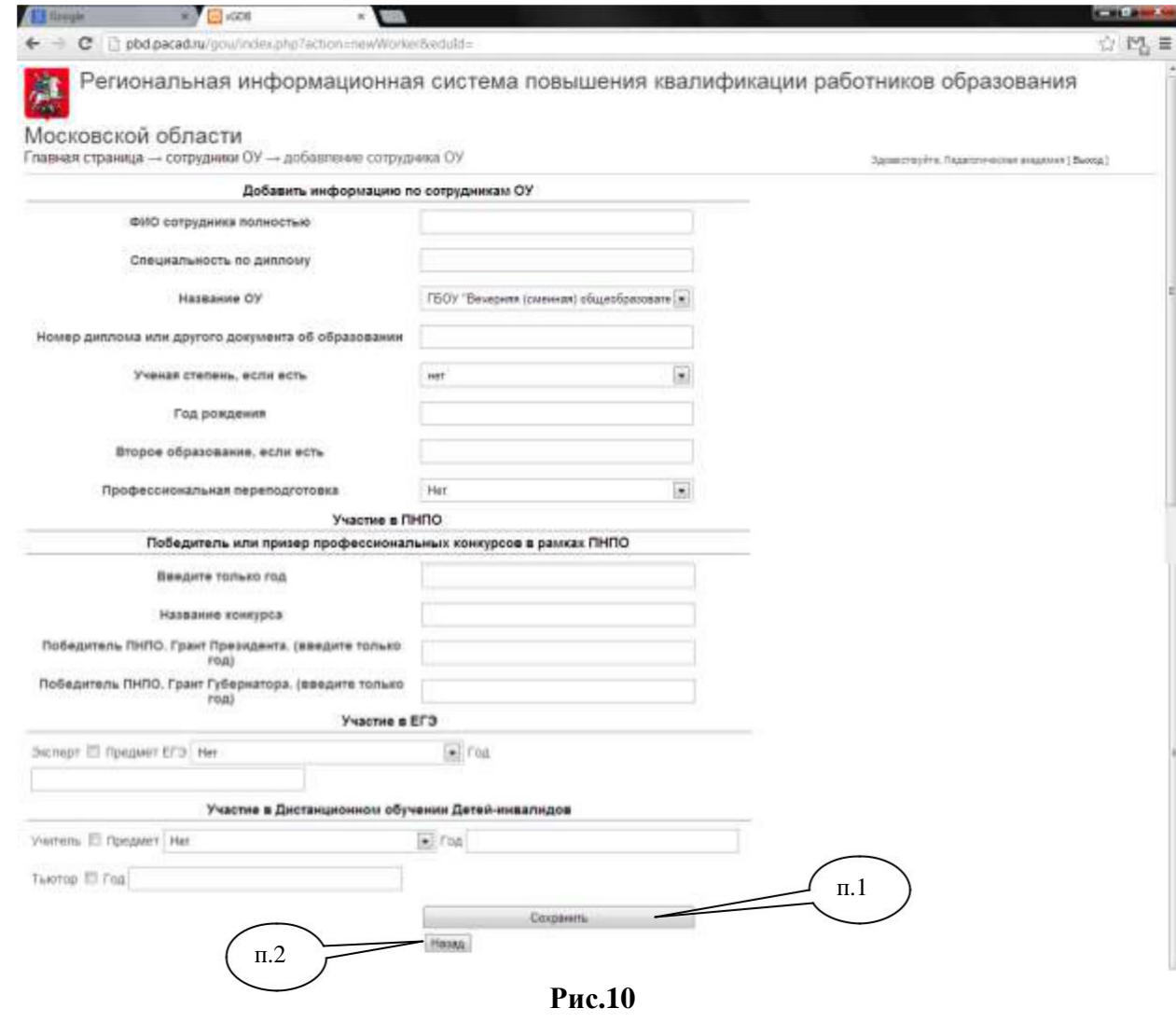

## **1.Удаление Сотрудника**

Для удаления сотрудника(-ков) нужно установить галочку(-ки) в первом столбце (**см.рис.11 п.1**) списка сотрудников ОУ и нажать на кнопку «Удалить сотрудников» (**см.рис.11 п.2**).

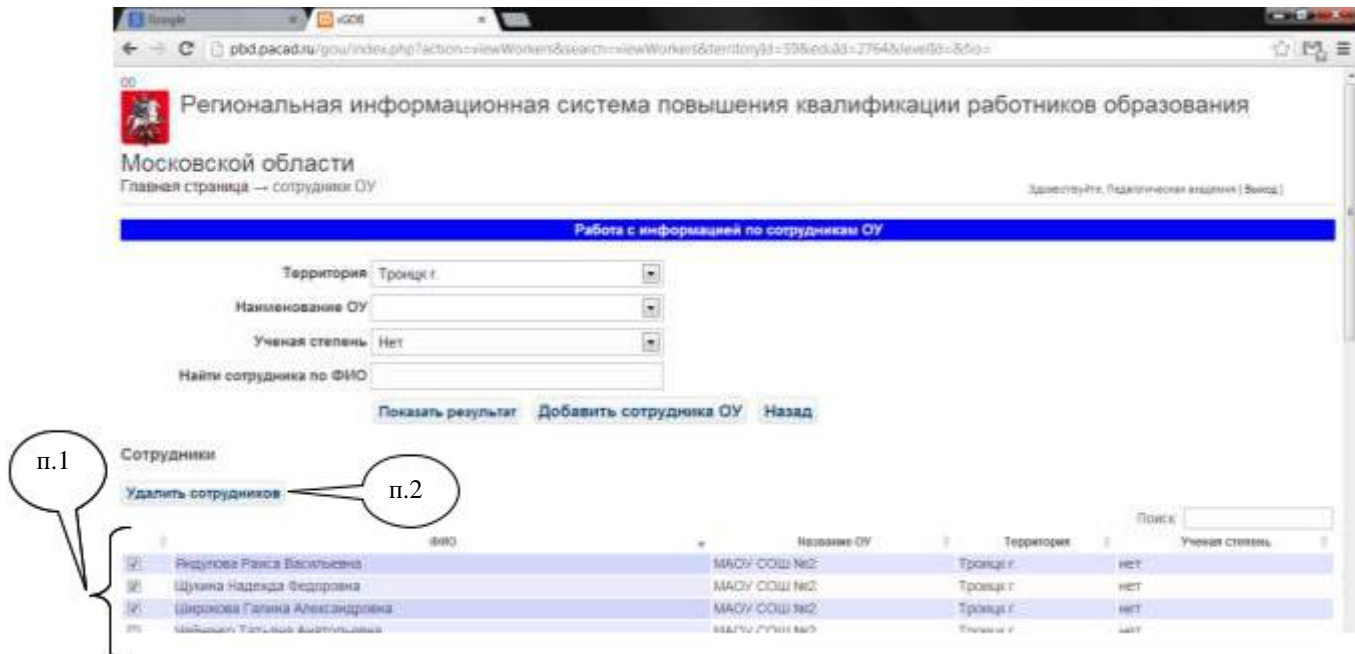

**Рис.11**

**ВНИМАНИЕ!!!** Удаление сотрудника влечет за собой удаление полной информации по сотруднику из ИС (должность, заявки на курсы и др.).

### **ПЕДАГОГИЧЕСКАЯ ПРИНАДЛЕЖНОСТЬ СОТРУДНИКА ОУ**

<span id="page-16-0"></span>Данная форма предназначена для редактирования информации по Педагогической принадлежности Сотрудникам ОУ, в том числе добавление новой Педагогической принадлежности Сотрудников.

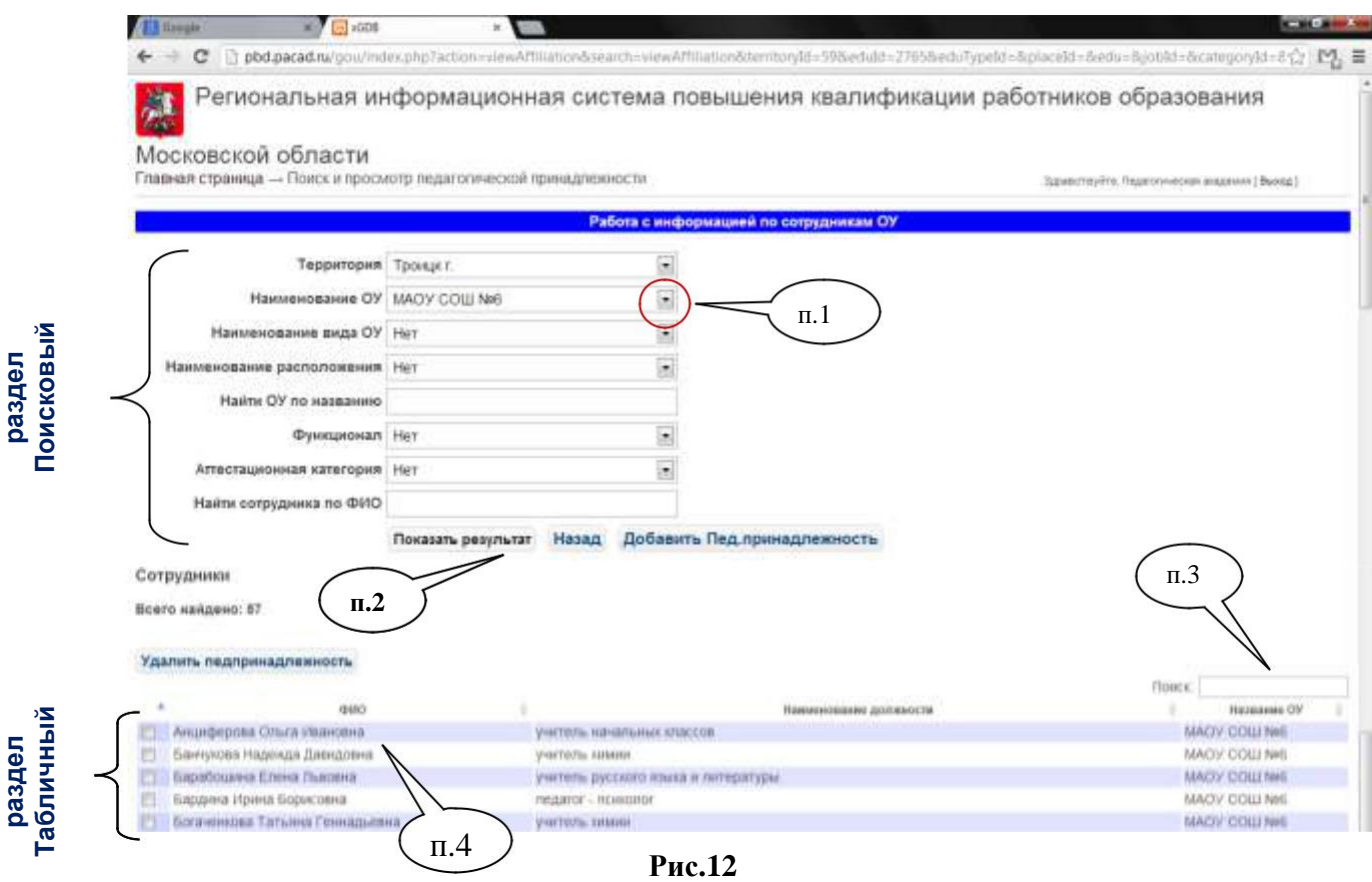

**1. Разделы ФОРМЫ**: поисковый и табличный.

**Поисковый раздел**(**см.рис.12**) – позволяет быстро найти Сотрудника(-ов) конкретного ОУ, поиск возможен:

## - **по критериям (когда необходимо изменить информацию только по конкретному ОУ или сотруднику):**

задать критерии поиска, нажав на треугольник в списке и выбрать значение из списка (**см.рис.12 п.1**), далее нажать кнопку «Показать результат» (**см.рис.12 п.2**), Сотрудники отобразятся в Таблине ниже.

### - **по названию ОУ и ФИО сотрудника:**

Ввести название ОУ (можно часть названия) в поле – Поиск (**см.рис.12 п.3**), либо ввести ФИО (можно часть Фамилии) конкретного Сотрудника в поле Поиск (**см.рис.12 п.3**), далее нажать кнопку Enter на клавиатуре, Сотрудник отобразится в Табличном разделе.

**Табличный раздел** (**см.рис.12**) – отображает результаты поиска и позволяет перейти к редактированию информации по Сотруднику.

Для **редактирования** информации необходимо нажать двойным кликом на том ФИО в таблице (**см.рис.12 п.4**) информацию по которому нужно изменить, в результате откроется форма редактирования **рис.13**.

# **РЕДАКТИРОВАНИЕ ПЕДАГОГИЧЕСКОЙ ПРИНАДЛЕЖНОСТИ**

<span id="page-17-0"></span>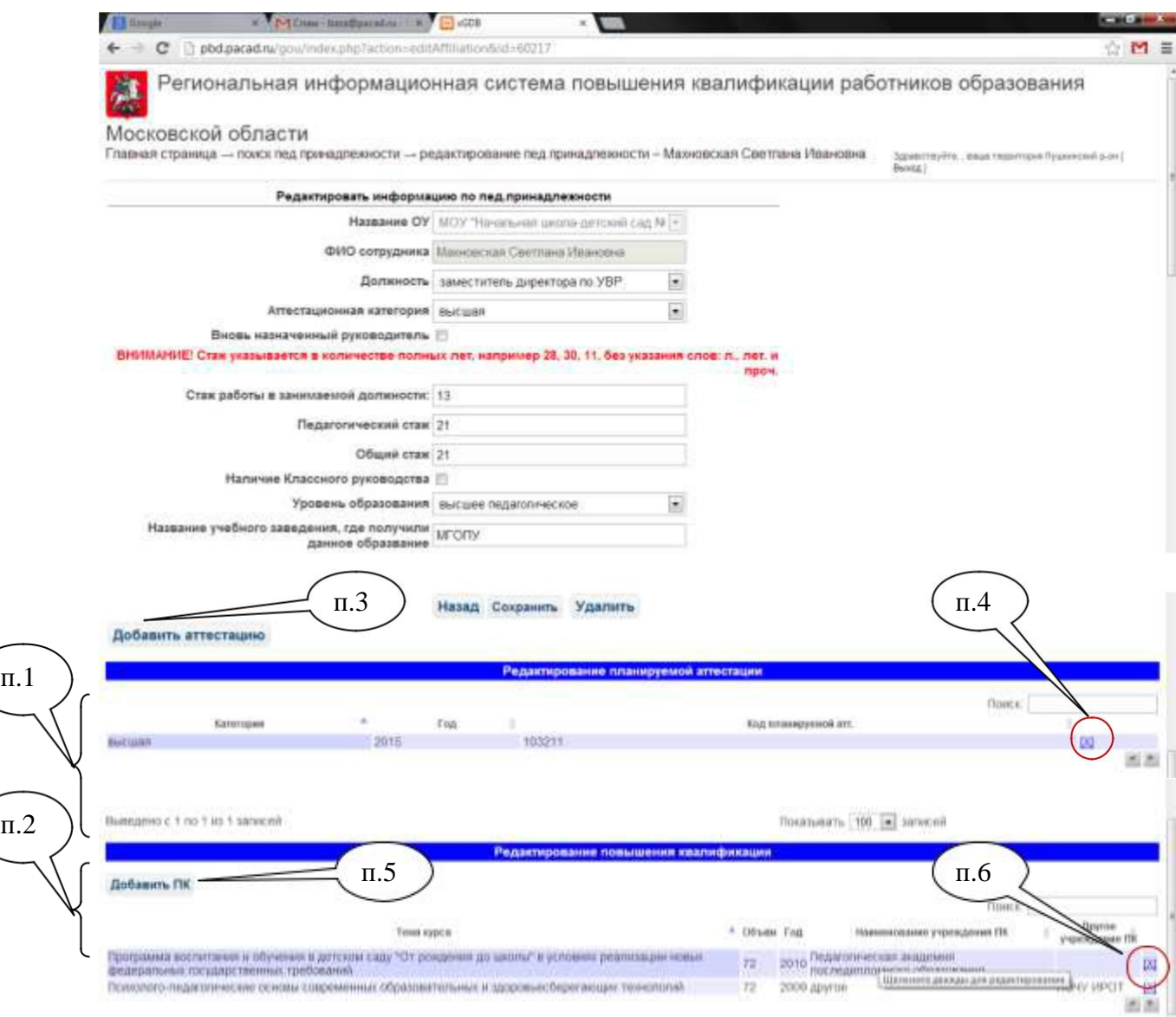

**Рис.13**

### **Педагогическая принадлежность каждого сотрудника включает (см.рис.13) обязательную для заполнения информацию:**

- Должность, информацию о стаже, аттестационной категории в данный момент;
- Информацию о планируемой Аттестации;
- Информацию о пройденных Сотрудником курсах Повышения квалификации.

В данной форме (**рис.13**) можно изменить информацию в полях, затем сохранить, нажав кнопку «Сохранить», либо отменить какие-либо изменения и вернуться на поиск Сотрудника кнопка «Назад».

**Редактирование разделов** Планируемой Аттестации (**см.рис.13 п.1**) и пройденных Сотрудником курсов Повышения квалификации (**см.рис.13 п.2**) осуществляется нажатием двойным кликом на ФИО и Названии Курса соответственно.

**Добавление** Планируемой Аттестации и пройденных Сотрудником курсов Повышения квалификации осуществляется нажатием кнопок «Добавить Аттестацию» (**см.рис.13 п.3**) и «Добавить ПК» (**см.рис.13 п.5**).

**Удаление** Планируемой Аттестации и пройденных Сотрудником курсов Повышения квалификации осуществляется нажатием кнопок удаления «×» (**см. рис. 13п.4** и **рис. 13п.6**).

## **РЕДАКТИРОВАНИЕ ПЛАНИРУЕМОЙ АТТЕСТАЦИИ**

<span id="page-19-0"></span>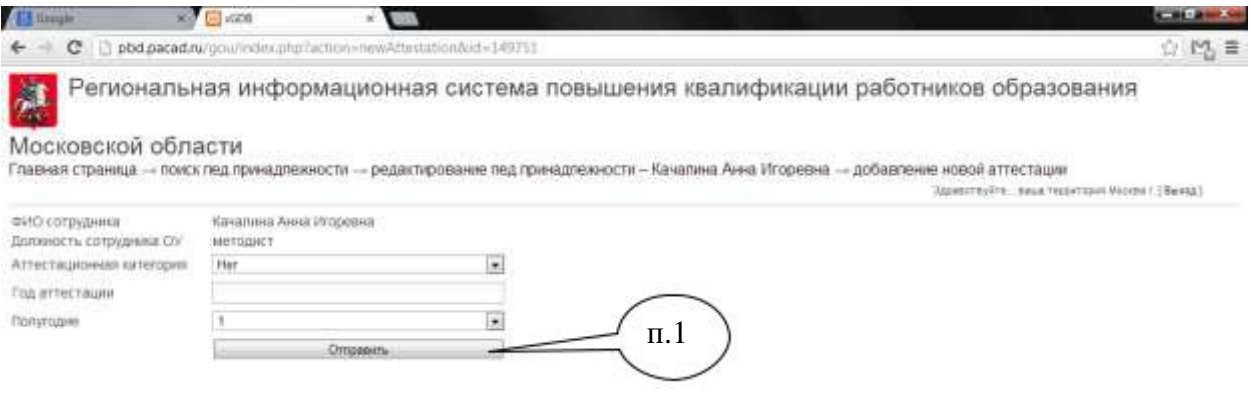

**Рис.14**

В данной форме можно изменить планируемый год аттестации и аттестационную категорию в соответствующих полях, затем сохранить, нажав кнопку «Отправить» (**см.рис.14 п.1**).

## <span id="page-20-0"></span>**ДОБАВЛЕНИЕ ПРОЙДЕННЫХ КУРСОВ ПОВЫШЕНИЯ КВАЛИФИКАЦИИ**

Добавление пройденных курсов осуществляется нажатием кнопки «Добавить ПК» (**см.рис.13 п.5**).

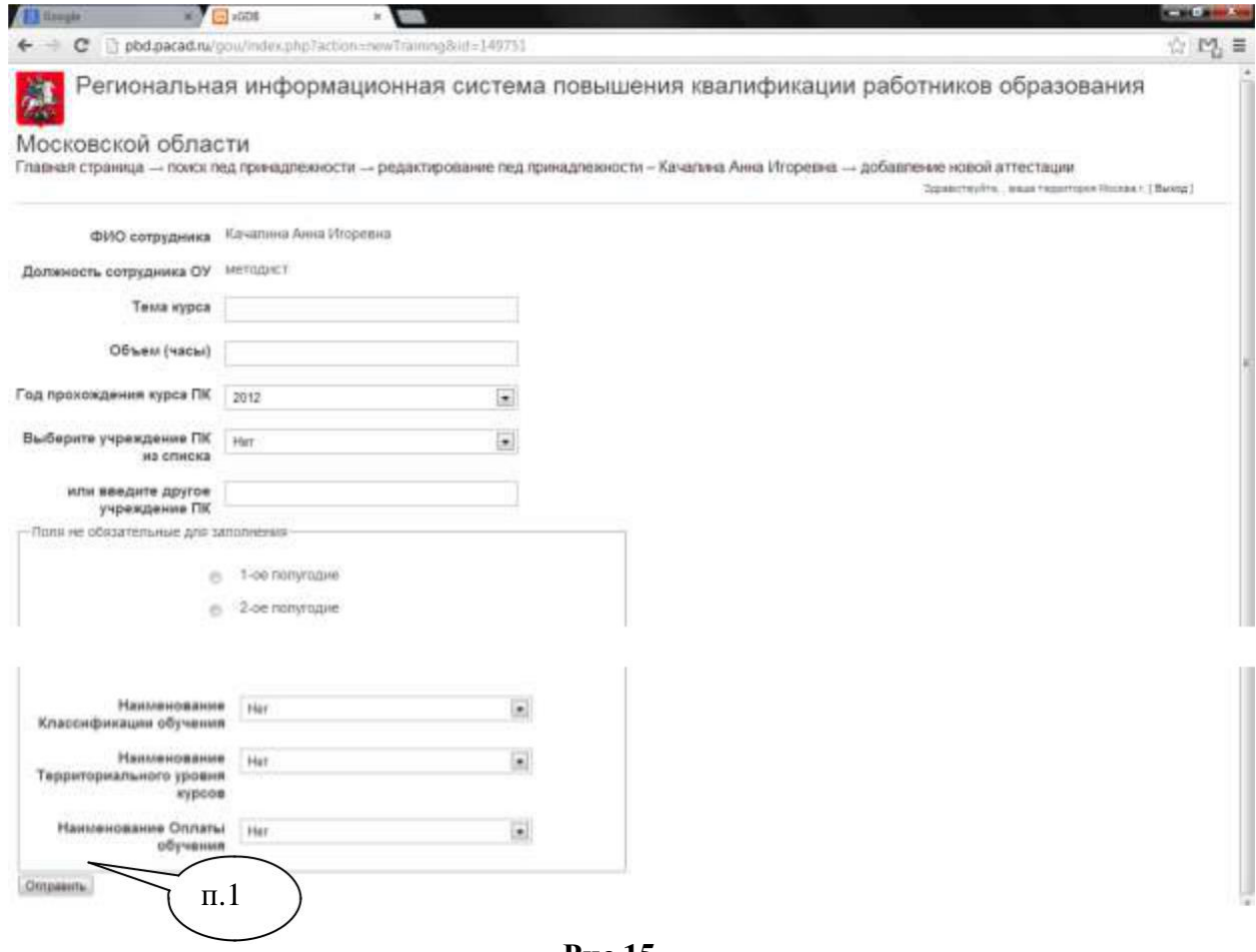

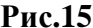

В форме нужно заполнить обязательные поля планируемый год аттестации и аттестационную категорию, затем сохранить, нажав кнопку «Отправить» (**см.рис.15 п.1**).

**ВНИМАНИЕ!** Для более быстрой и корректной работы РИНСИ не перегружайте её информацией – вовремя вносите изменения по планируемой аттестации, удаляя предыдущую (**см.рис.13 п.4**), удаляйте пройденные курсы ПК, указывайте только курсы межаттестационного периода (между пройденной и планируемой аттестацией).

## <span id="page-21-0"></span>**РЕДАКТИРОВАНИЕ ПРОЙДЕННЫХ КУРСОВ ПОВЫШЕНИЯ КВАЛИФИКАЦИИ**

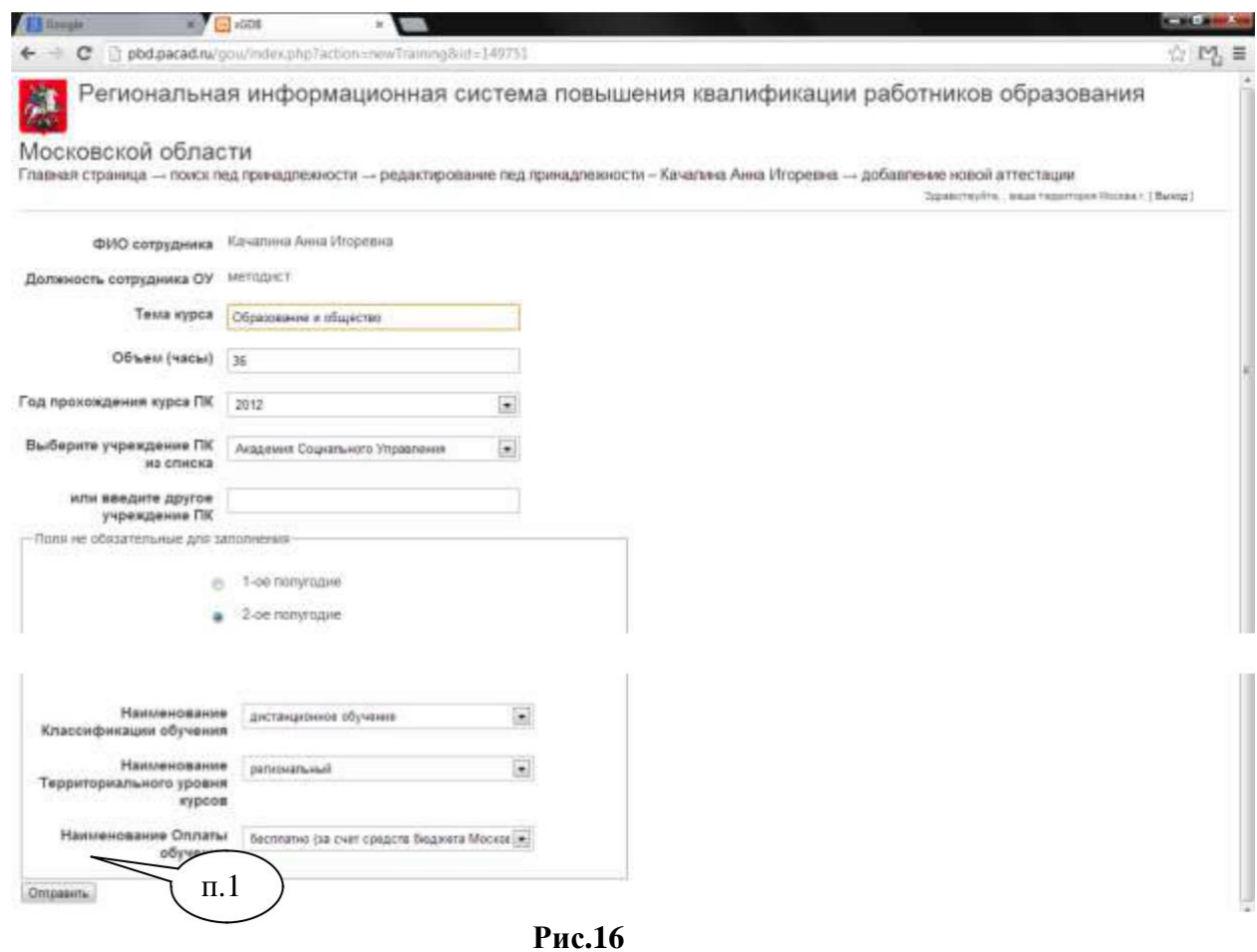

В данной форме можно изменить информацию в нужных полях, затем сохранить, нажав кнопку «Отправить» (**см.рис.16 п.1**).

<span id="page-22-0"></span>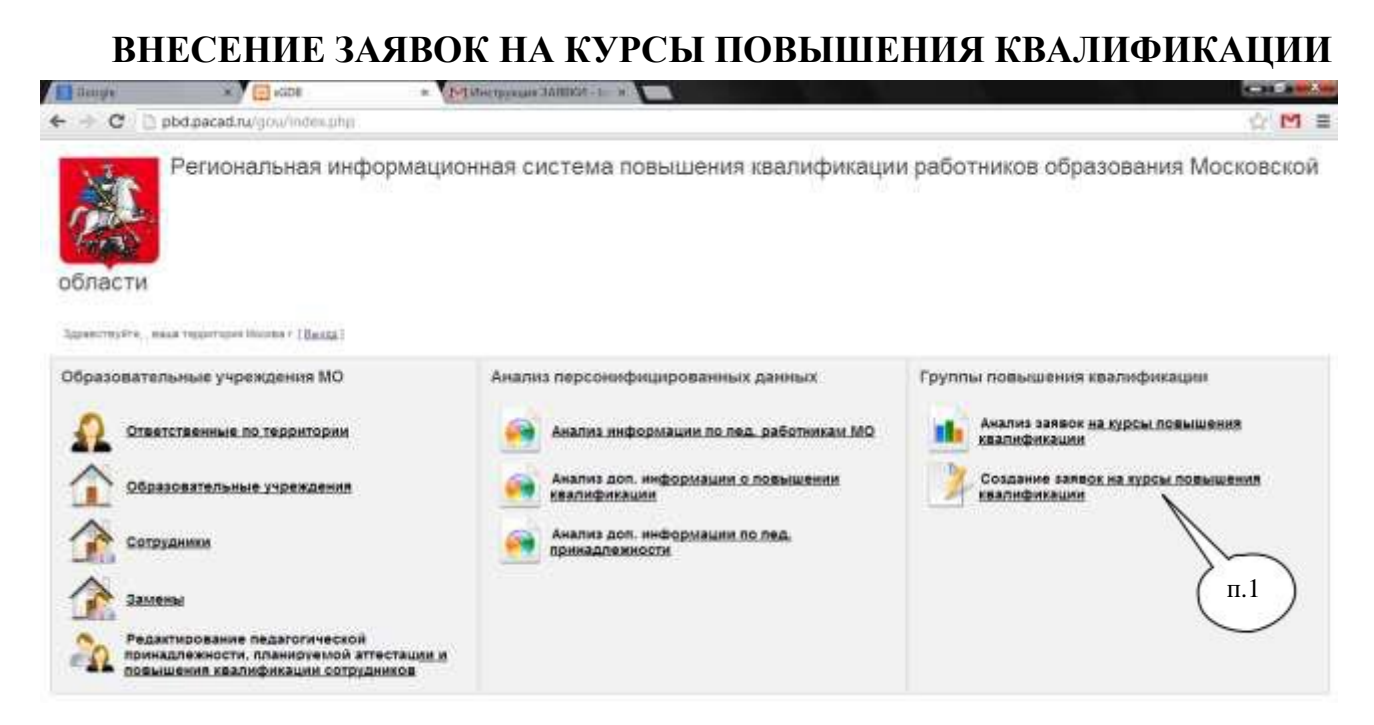

Рис. 17

Для внесения заявок на **Стартовой форме** необходимо использовать Раздел **«Создание заявок на курсы повышения квалификации»**. (**см. рис.17 п.1**)

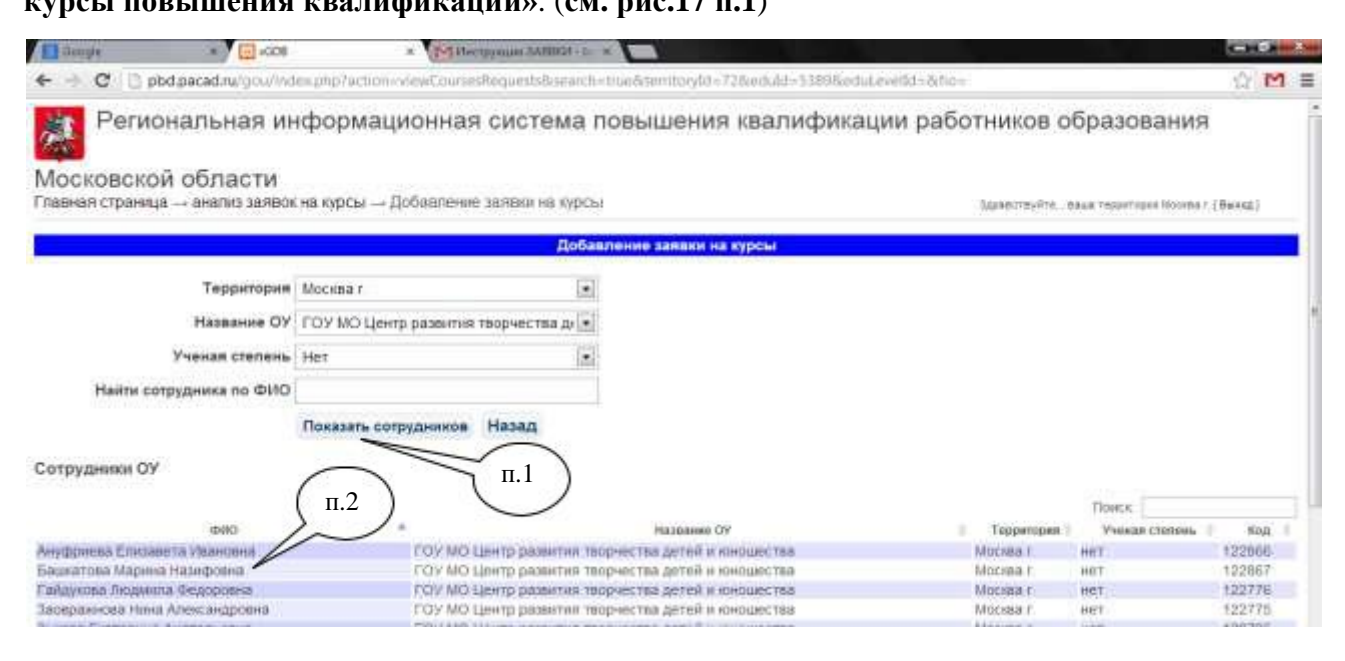

Рис.18

В данной форме необходимо нажать кнопку «Показать сотрудников» (**см.рис.18 п.1**). Для добавления заявки сотруднику необходимо нажать двойным кликом на ФИО в поле «ФИО» (**см.рис.18 п.1**).

В открывшемся окне «Добавление заявки на курсы» (**см.рис.19**) заполняются все необходимые поля.

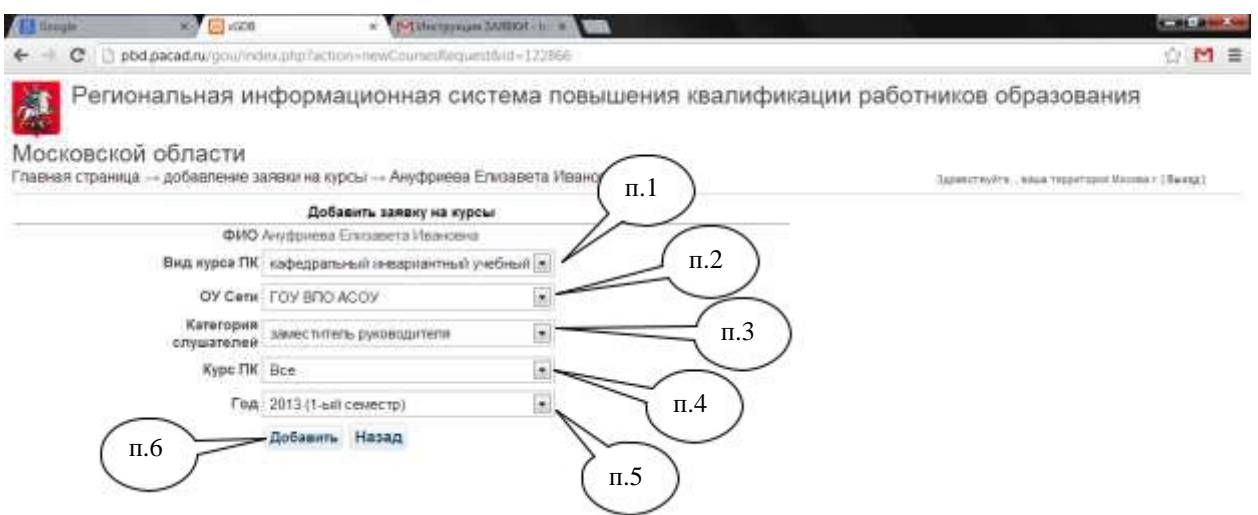

Рис. 19

Вид курса ПК (**см.рис.19 п.1**), ОУ Сети (**см.рис.19 п.2**), Категория слушателей (**см.рис.19 п.3**), Курс ПК (**см.рис.19 п.4**), Год (**см.рис.19 п.5**) выбираются из выпадающих списков. После внесения всей информации нажать на кнопку «Добавить» (**см.рис.19 п.6**).

Система оповещает о сохранении заявки (**см.рис.20 п.1**). Далее необходимо нажать кнопку «Перейти к заявкам» (**см.рис.20 п.2**)

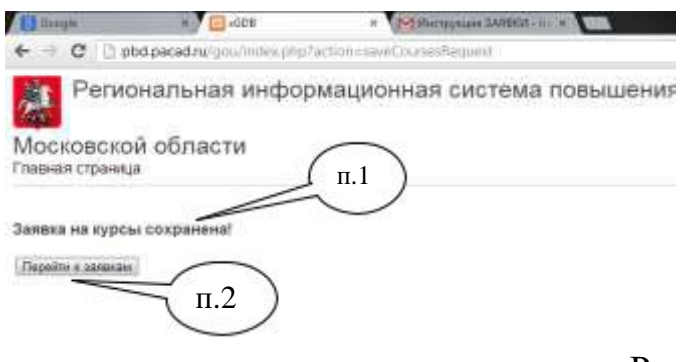

Рис. 20

## **АНАЛИЗ ЗАЯВОК НА КУРСЫ ПОВЫШЕНИЯ КВАЛИФИКАЦИИ**

<span id="page-24-0"></span>Данная форма предназначена для анализа и просмотра заявок (**см.рис21**), а так же дает

### возможность внесения заявок (**см.рис.21 п.1**).

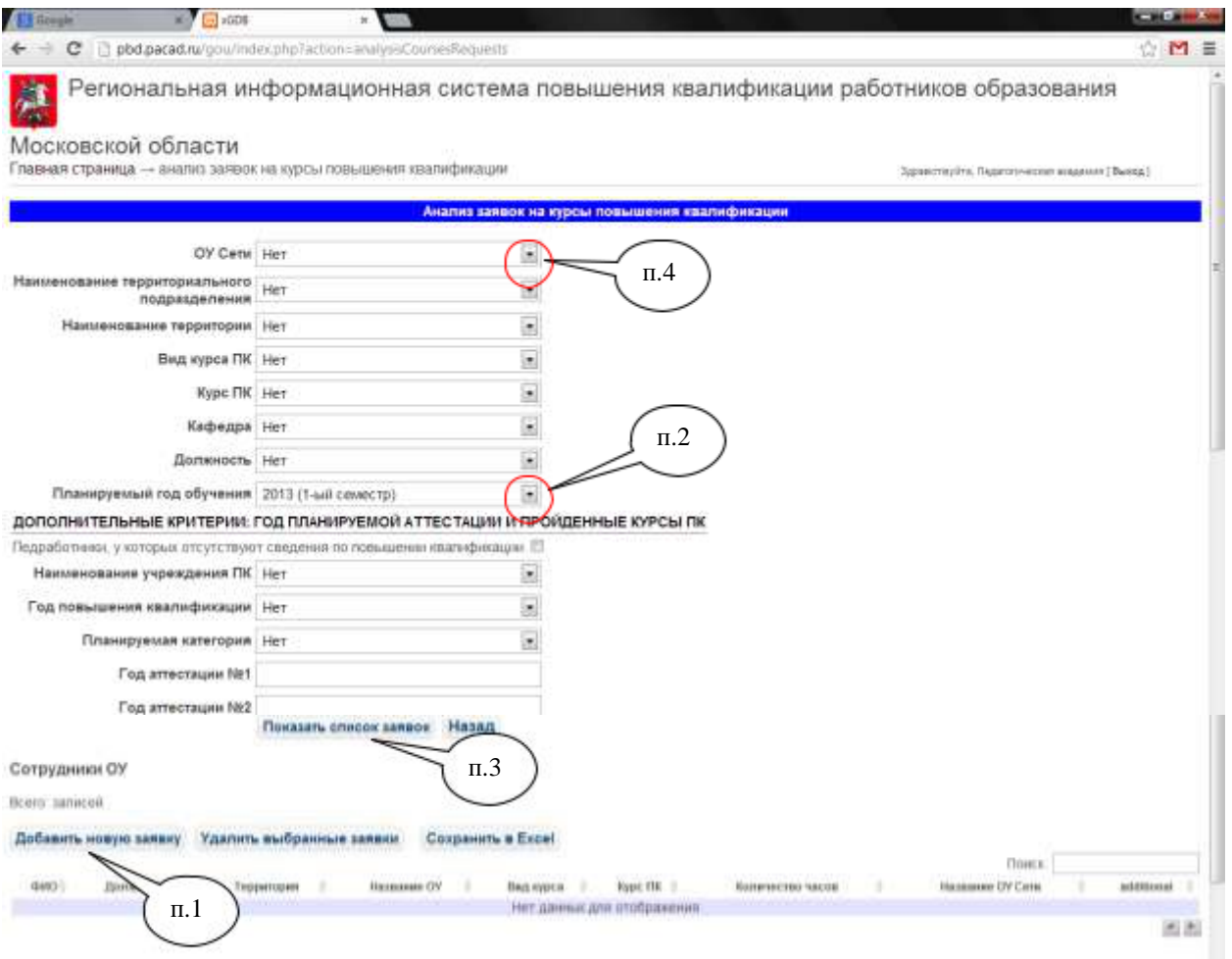

Рис.21

Для просмотра всех созданных заявок необходимо выбрать «Планируемый год обучения» (**см.рис.21 п.2**) и нажать кнопку «Показать список заявок» (**см.рис.21 п.3**). Выбор ОУ Сети дает возможность просмотра заявок конкретного учреждения (**см.рис.21 п.4**).

## **УДАЛЕНИЕ ЗАЯВОК**

<span id="page-25-0"></span>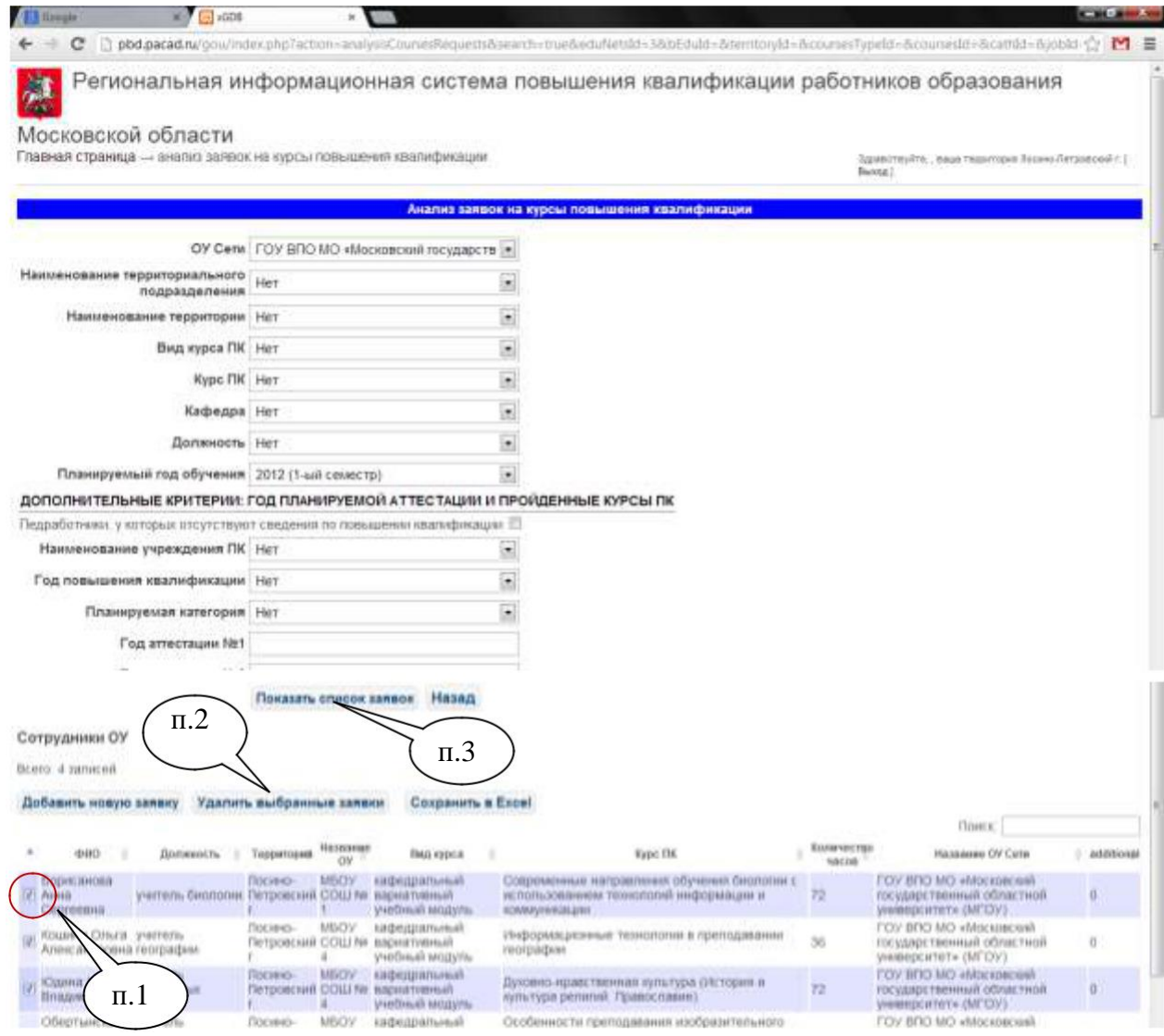

### Рис.22

При необходимости удаления заявки (заявок) в левом столбце напротив фамилии поставьте галочку (**см.рис.22 п.1**), затем нажмите кнопку «Удалить выбранные заявки» (**см.рис.22 п.2**). Для обновления списка нажать «Показать список заявок» **(см.рис.22 п.3**).

## <span id="page-26-0"></span>**ЗАМЕНА СЛУШАТЕЛЕЙ НА КУРСАХ ПОВЫШЕНИЯ КВАЛИФИКАЦИИ**

Данная функция позволяет самостоятельно производить замены слушателей, вызванных на курсы

повышения квалификации. Доступ к замене возможен с Главной страницы ИС (**см. рис.23 п.1**)

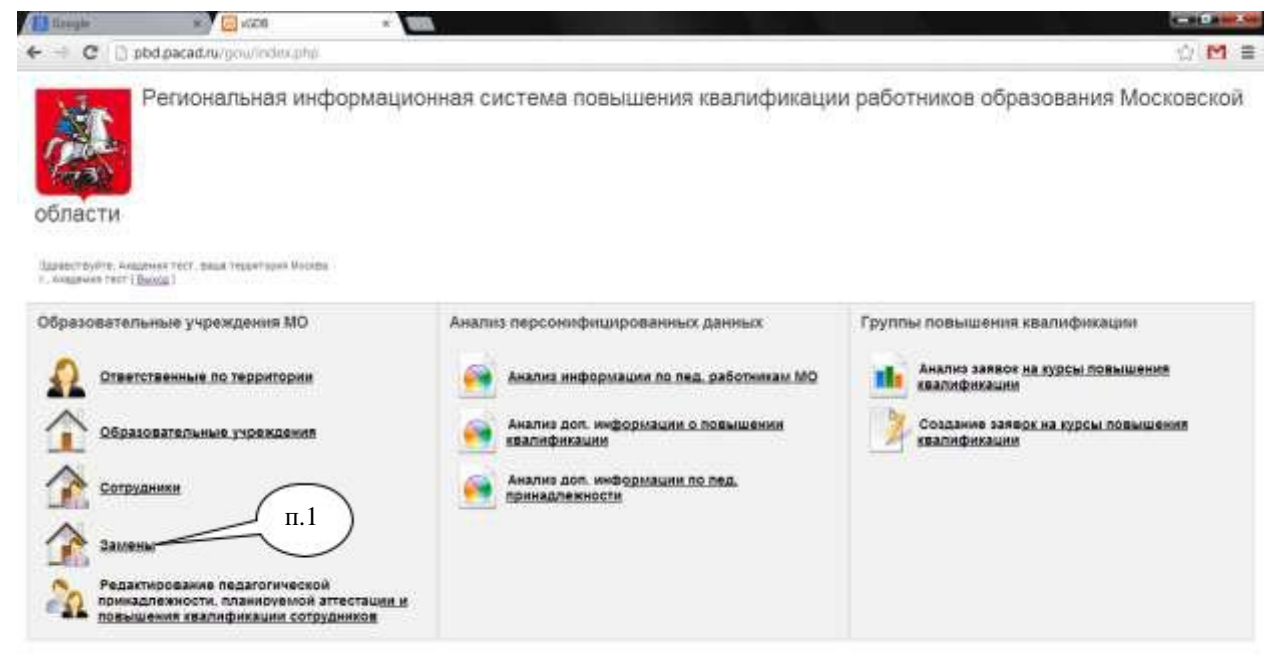

Рис.23

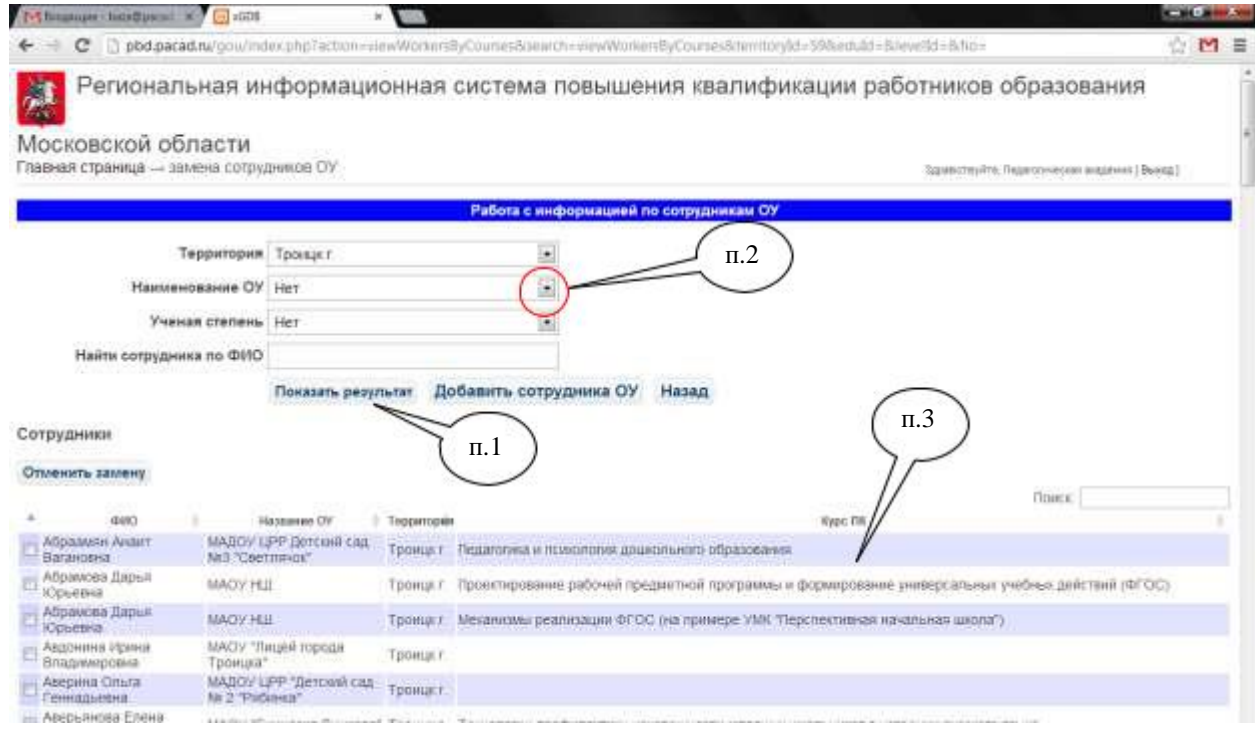

### Рис.24

Для того, чтобы произвести замену, в открывшейся форме необходимо нажать кнопку «Показать результат» (**см.рис.24 п.1**) – отобразится **полный** список сотрудников всей территории. При замене работников из одного учреждения нужно выбрать Наименование ОУ (**см.рис.24 п.2**). В графе «Курс ПК» (**см.рис.24 п.3**) указаны заявки.

Сотрудника, зачисленного в группу (список вызовов) можно заменить любым педагогическим работником, подходящим по категории курсов.

## **ПОРЯДОК ВЫПОЛНЕНИЯ ЗАМЕНЫ**

<span id="page-28-0"></span>![](_page_28_Figure_1.jpeg)

Рис.25

Для замены сотрудников из разных учреждений необходимо отобразить полный список педагогов территории, для этого в графе «Наименование ОУ» выбрать из списка «нет» (**см.рис.25 п.1**). Замена сотрудника осуществляется двойным нажатием на фамилию в графе ФИО, выбранная строка будет выделена красным цветом (**см.рис.25 п.2**). Подтвердите свое соглашение с заменой (**см.рис.25 п.3**).

Для поиска сотрудника в списке используйте поле «Поиск» (**см.рис.25 п.4**).

Далее двойным нажатием выберете строку ФИО сотрудника на замену (**см.рис.26 п.1**). Для продолжения замены нажмите кнопку «ОК» в окне подтверждения действия (**см.рис.26 п.2**).

![](_page_28_Picture_128.jpeg)

Рис.26

При правильно произведенной замене тема курса отобразится у педагога, направляемого на замену (**см.рис.27 п.1**) , у заменяемого строка станет пустой (**см.рис.27 п.2**).

![](_page_29_Picture_36.jpeg)

Рис.27

## **АНАЛИЗ ДАННЫХ**

<span id="page-30-0"></span>Данные формы позволяют проводить анализ информации по следующим направлениям (**см.рис 28**):

- Анализ информации по пед. работникам МО
- Анализ доп. информации о повышении квалификации
- Анализ доп. информации по пед. принадлежности

![](_page_30_Picture_5.jpeg)

![](_page_30_Figure_6.jpeg)

## **ВНИМАНИЕ!**

Вышеуказанными анализами можно воспользоваться только при условии, что Вы вносили всю информацию в формы «Образовательные учреждения»,

«Сотрудники», «Редактирование педагогической принадлежности, планируемой аттестации и повышения квалификации сотрудников».

## <span id="page-31-0"></span>**АНАЛИЗ ИНФОРМАЦИИ ПО ПЕДАГОГИЧЕСКИМ РАБОТНИКАМ МО**

Данная форма позволяет сделать многокритериальную выборку информации по задаваемым критериям.

![](_page_31_Picture_78.jpeg)

![](_page_31_Figure_3.jpeg)

**Результат** может быть выдан в виде:

- Списка сотрудников Кнопка «Показать результат» (**см.рис.29 п.1**);
- Файла Excel со списком сотрудников Кнопка «Сохранить в Excel» (**см.рис.29 п.2**).

Для того, что бы сделать необходимую выборку, нужно указать критерии поиска (**см.рис.29 п.3**) Одновременно можно выбрать несколько параметров.

## **АНАЛИЗ ДОПОЛНИТЕЛЬНОЙ ИНФОРМАЦИИ О ПОВЫШЕНИИ КВАЛИФИКАЦИИ**

<span id="page-32-0"></span>Данная форма позволяет сделать многокритериальную выборку информации по задаваемым критериям (**см.рис.30**).

Анализ и поиск производится аналогично «Анализу информации по пед. работникам»

![](_page_32_Picture_31.jpeg)

Рис.30

## <span id="page-33-0"></span>**АНАЛИЗ ДОПОЛНИТЕЛЬНОЙ ИНФОРМАЦИИ ПЕДАГОГИЧЕСКОЙ ПРИНАДЛЕЖНОСТИ**

Данная форма позволяет сделать многокритериальную выборку информации по задаваемым критериям (**см.рис.31**).

Анализ и поиск производится аналогично «Анализу информации по пед. работникам»

![](_page_33_Picture_34.jpeg)

Рис.31